# *Guide To Getting Started With The PageUp System*

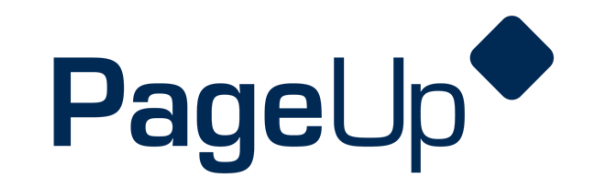

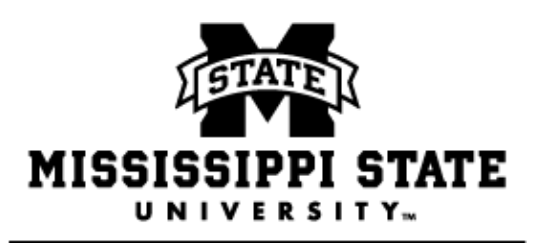

HUMAN RESOURCES MANAGEMENT

Revised 9/17/2019

## PAGEUP ACCESS FOR HIRING COORDINATORS

**Please note** that before you can be assigned hiring coordinator permissions in the PageUp System, you **must** 

#### **PAGEUP TRAINING**

- To enroll in training, click on View Upcoming [Workshops.](http://learning.hrm.msstate.edu/)
- Then, enter your NetID and NetPassword to login.
- In the blue bar, click "My Community" and then "Learning Library".

HRM offers the following workshops for PageUp. Please search and enroll, as appropriate.

- PageUp People—New User Training
- PageUp Help Sessions: Creating an Offer!

#### **REQUEST USER ACCOUNT IN MSU RECRUITMENT SYSTEM**

After you attend training, the [User Account Request Form](https://www.hrm.msstate.edu/files/User_Account_Request_Form_New.xlsx) must be completed and submitted to the Department of Human Resources Management (HRM) to set up your permissions as a hiring coordinator or additional hiring coordinator. Once your permissions have been set up in the system, you will receive an email from HRM.

### **ACCESS THE PAGEUP SYSTEM**

To access the PageUp System, click on <https://msstate.pageuppeople.com/>

**Central Authentication Service NetID:** Login using your NetID and NetPassword. NetPassword:

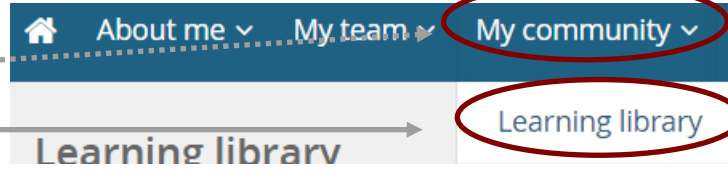

Welcome to the Home Screen in the PageUp System! Depending on the permissions of the user, the dashboard will display a different number of tiles. Each tile on the dashboard is related to a link on the left hand menu. Clicking either one will bring the user to the same page in the system.

#### **My Dashboard**

Welcome Harry, this is your Dashboard where you will see all your tasks organized in various stages.

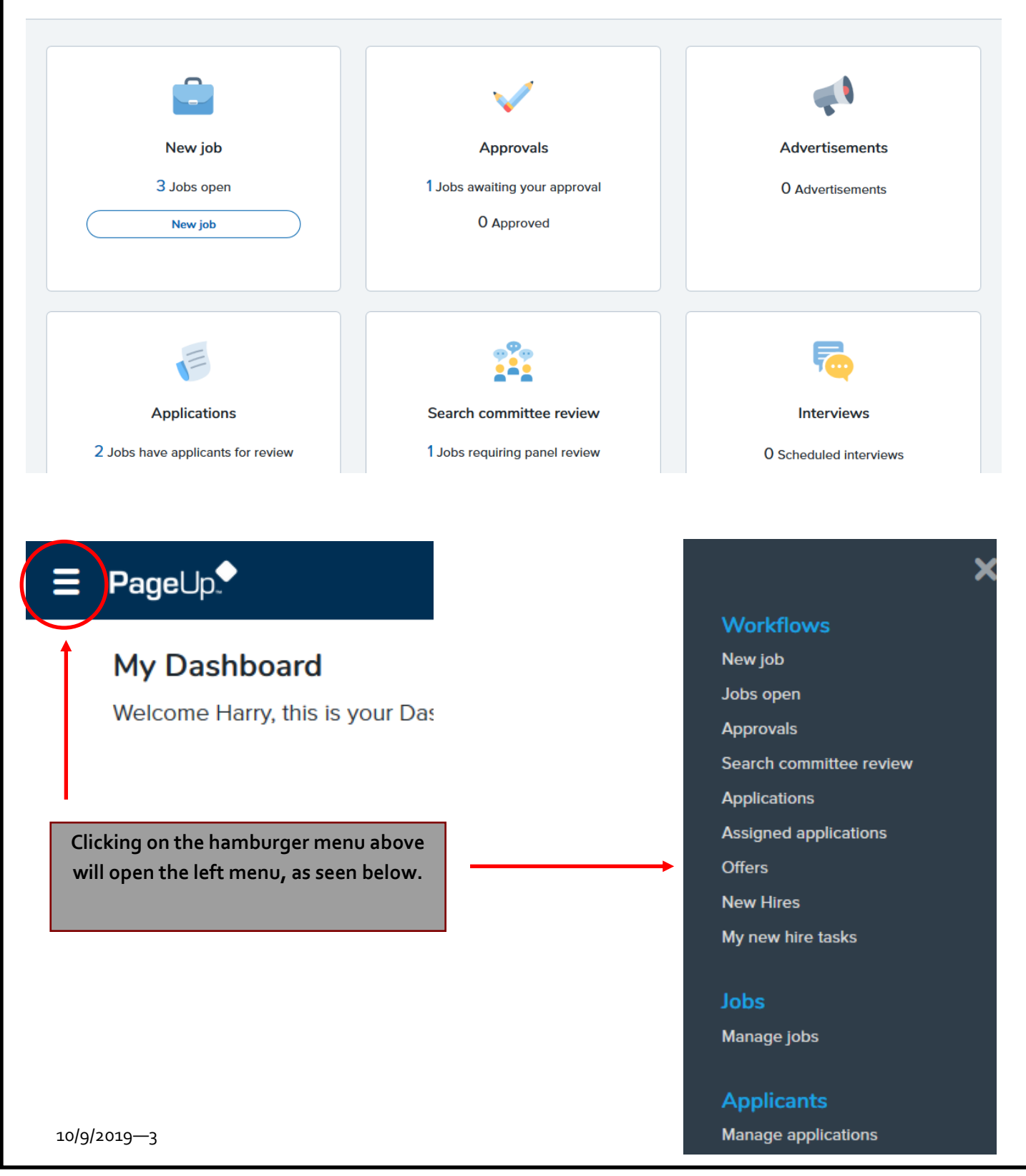

**NEW JOB—**Select to create new posting

**JOBS OPEN**—Select to view PARFs currently posted

**APPROVALS**—Select to view PARFs pending approval

**ADVERTISEMENTS**—Select to view PARFs for this user that are advertised on the MSU career's page

**SEARCH COMMITTEE REVIEW**—Select to view PARFs that have been assigned to search committee for the user

**APPLICATIONS**—Select to view applicant details associated with a specific PARF

**ASSIGNED APPLICATIONS**—Select to view applicants for PARFs assigned to the user

**OFFERS**—Select to view offers pending approval for the user

**NEW HIRES**—Select to view offer details for applicants hired associated with the user

**MY NEW HIRE TASKS**—Select to view and manage onboarding tasks assigned to applicants/hiring coordinator(s) for applicants hired associated with the user

**MANAGE JOBS**—Select to view PARF and applicant details

**MANAGE APPLIATIONS**—Select to view applicant details associated with a specific PARF